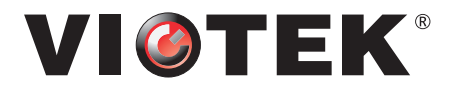

# NB32CW/NB32CB

# **CURVED MONITOR**

# **USER MANUAL**

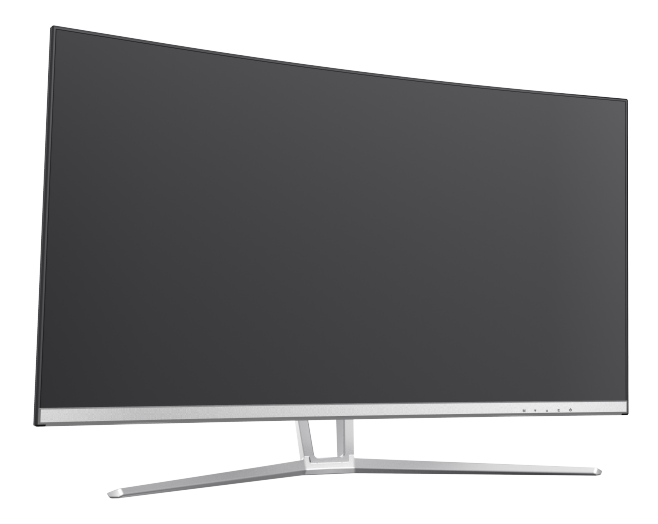

In order to continue serving our customers and providing the best products, our product information including our user manuals may receive updates from time to time. Please check our website for the latest user manuals and product materials. ver.3.0 2/21/19

### **Table of Contents**

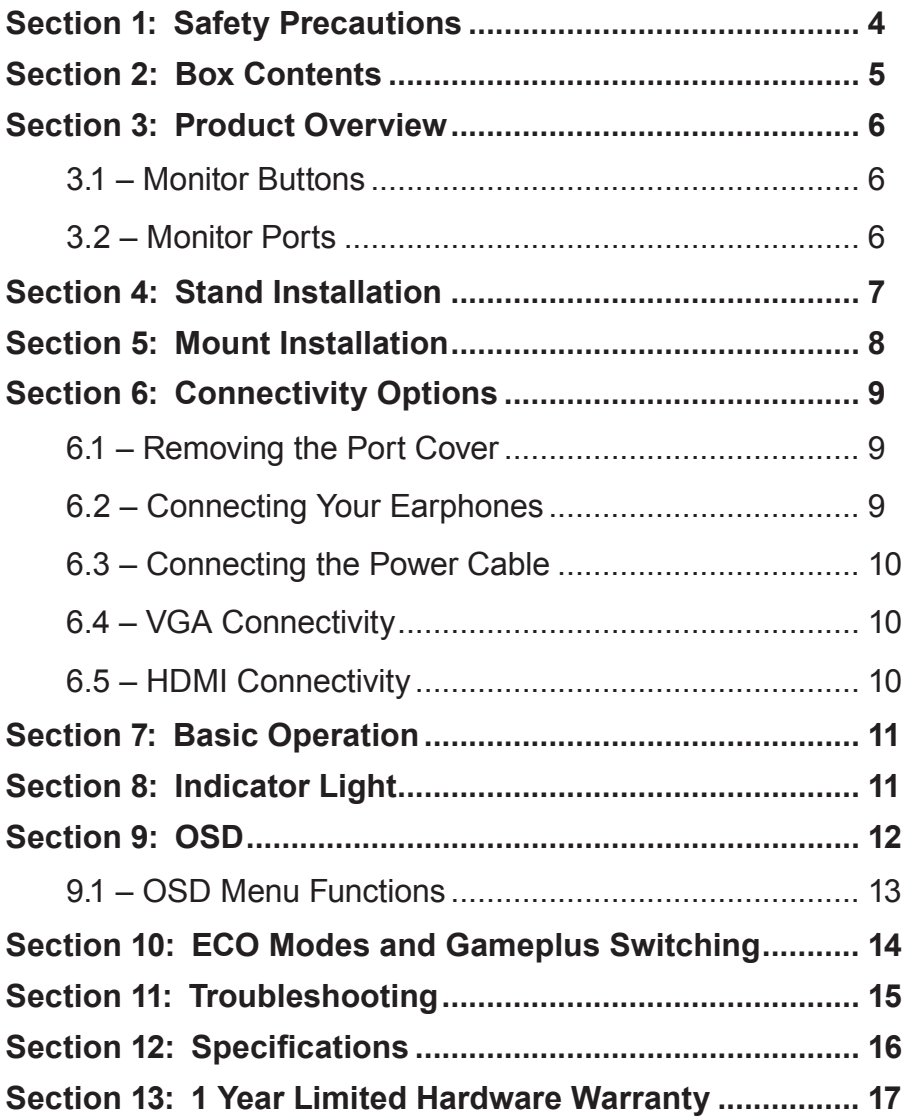

# **Section 1: Safety Precautions**

Read and observe the following warnings and information below.

- 1. Before cleaning, always unplug your monitor. It is recommended that you use dry cloth or lightly damp cloth to clean your monitor. Dry cloth is, however, the safest. If using damp cloth, wait for your monitor to completely dry before plugging it in again.
- 2. Do not use alcohol or ammonia-based cleaner and/or liquids to clean your monitor.
- 3. This monitor features ventilation openings on the back of the unit. Avoid blocking these openings to prevent the monitor from overheating.
- 4. Avoid placing this monitor near any heat sources e.g: portable heaters or heating vents, as this may cause damage to your monitor.
- 5. Do not spray cleaner and or any kind of liquid directly onto the monitor's screen or any part of the monitor.
- 6. Do not insert anything into any part of the monitor especially the ventilation openings.
- 7. Always make sure your monitor is placed on a secure, level surface to prevent it from falling and sustaining damage.
- 8. Unplug your monitor during any extended periods of non-use.
- 9. Do not place heavy items on the monitor or monitor cables.
- 10. Do not attempt to disassemble or remove parts from the monitor. Any disassembly or modification etc. not performed by an authorized technician can result in damage to the monitor and/or possible exposure to high voltage electricity which may lead to serious injury or death.

VIOTEK® shall not be held responsible for injury or damage of products or persons due to failure to adhere to the aforementioned precautions or any others noted hereafter.

## **Section 2: Box Contents**

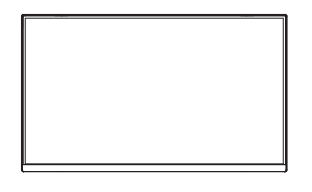

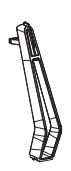

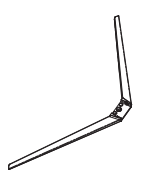

Monitor x 1 Stand Stem x 1 Stand Base x 1

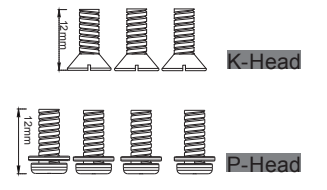

NO.1 Screws x 7 (for Stand Installation) HDMI Cable x 1

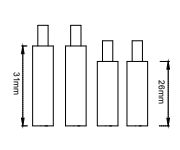

NO. 2 Screws x 4 (for Mounting)

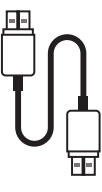

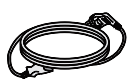

Power Cable x 1 (AC 100-240V, 50/60Hz)

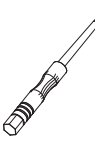

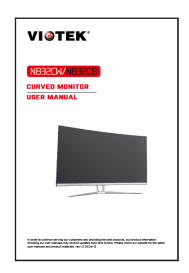

Screwdriver x 1 User Manual x 1

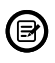

- The NO.1 screws come in two types, P-Head and K-Head. Extra screws of each type may be included.<br>• The NO.2 screws come in two sizes, 26mm and 31mm. **Example 12 Second 12 Second 12 Second 12 Second 12 Second 13 Second 13 Second 12 Second 13 Second 12 Second 12 Second 12 Second 12 Second 12 Second 12 Second 12 Second 12 Second 12 Second 12 Second 12 Second 12 Second 12** 
	-

### **Section 3: Product Overview**

3.1 – Monitor Buttons

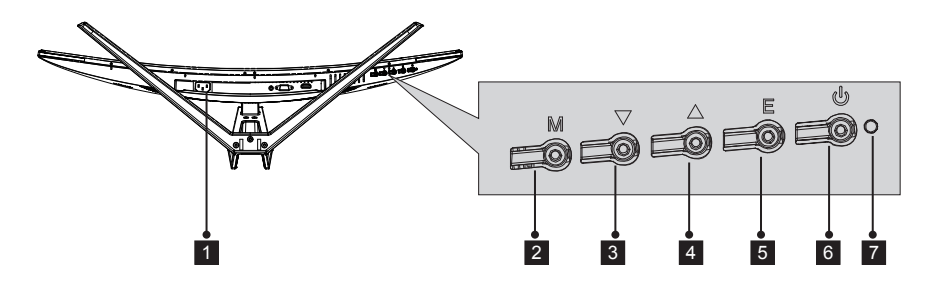

- **1 Power Connector:** Insert the power cable to supply power to the monitor.
- 2 **M Menu Button:** Press to display the OSD menu or enter sub-menus.
- **3**  $\triangledown$  **Down Button**: Press to move down in the menus.
- 4 **Up Button**: Press to move up in the menus.
- **5 E Exit Button: Press to exit.**
- **6 d) Power Button:** Press to turn the monitor on/off.
- **Z** LED Indicator: Changes colors to indicate status. Refer to Section 8.

### 3.2 – Monitor Ports

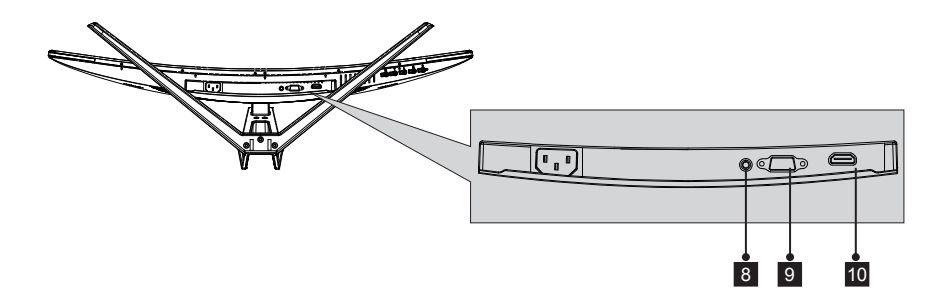

- 8 Audio Output: Insert one end of the audio cable into the computer's audio output to receive the audio signals from your monitor.
- **9 VGA Connector:** Insert one end of the VGA cable into the computer's VGA output and connect the other end to the monitor's VGA port.
- 10 HDMI Connector: Insert one end of the HDMI cable into the computer's HDMI output and connect the other end to the monitor's HDMI port.

# **Section 4: Stand Installation**

![](_page_6_Picture_1.jpeg)

Keep the foam underneath the monitor before attaching the stand.

1. Open the package and take out the monitor with foam still attached. Gently place it on a desktop or table. Next, use the included screwdriver and three NO.1 P-Head screws to fasten the base to the stem.

![](_page_6_Picture_4.jpeg)

2. Remove the foam covering the back of the monitor. Press the release button to remove the stand plate. Next, use two NO.1 K-Head screws to fasten the stand plate to the stem.

![](_page_6_Figure_6.jpeg)

3. Insert the stand plate into the opening on the back of the monitor. It should click into place. Make sure the stand is securely attached to the back of the monitor before removing the remaining foam. Be sure to place the monitor on a level, even table or desk.

![](_page_6_Picture_8.jpeg)

If needed, the stand can easily be detached from the monitor by pressing the release button near the stand plate. Make sure the monitor is laid on a flat surface before removing the stand.

![](_page_6_Picture_10.jpeg)

![](_page_6_Picture_11.jpeg)

# **Section 5: Mount Installation**

![](_page_7_Picture_1.jpeg)

**This monitor ONLY includes screws that may be used when attaching the monitor to a VESA 75 x 75mm type mount. No VESA mount or mounting accessory is included.** 

![](_page_7_Picture_3.jpeg)

Keep the foam underneath the monitor before attaching the stand to a mount or accessory.

1. Open the package and take out the monitor with foam still attached. Gently place it on a desktop or table. Remove the extra parts and the foam covering the back of the monitor. Press the release button to remove the stand plate. If the monitor is already attached to the stand, remove the stand.

![](_page_7_Picture_6.jpeg)

- 2. Remove the original screws  $x \cdot 4$  ( $\bullet$ ) from the opening in the back of the monitor.
- 3. Follow the directions received with your VESA mount, stand, or accessory and install the monitor on the wall or fixture as desired. Remember to use the included NO. 2 screws when mounting the monitor. Refer to the image  $\left( \bullet \right)$  for correct screw placement.

![](_page_7_Picture_9.jpeg)

![](_page_7_Picture_10.jpeg)

Use only the NO. 2 Screws (31 mm x 2 pcs, 26mm x 2 pcs) provided for this type of installation.

- Do not discard the original screws. These may be needed for future use.

![](_page_7_Figure_14.jpeg)

![](_page_7_Figure_15.jpeg)

# **Section 6: Connectivity Options**

# 6.1 – Removing the Port Cover

Before connecting any cables, remove the port cover first.

![](_page_8_Figure_3.jpeg)

# 6.2 – Connecting Your Earphones

Plug in your earphones to receive the audio signals from your monitor.

![](_page_8_Figure_6.jpeg)

 $\bigcirc$  After pluging in the earphones, you can use the clip on the back of the stand stem to conveniently manage cables or store your headphones. Gently pull the clip back to open it. Note: The clip only opens at 77-80 degree angles and can only hold 30.9 lbs / 14kg. Do not force the clip further open or store heavy items as this may break the clip and/or damage your monitor.

![](_page_8_Figure_9.jpeg)

![](_page_8_Picture_10.jpeg)

Listening to loud audio for prolonged periods of time may permanently damage your hearing.

# 6.3 – Connecting the Power Cable

Connect the included power cable to the power connector, and then plug the other end into a wall outlet.

![](_page_9_Picture_2.jpeg)

### 6.4 – VGA Connectivity

In order for the monitor to receive VGA signals from the computer, use a VGA cable to connect the monitor to the computer.

![](_page_9_Figure_5.jpeg)

## 6.5 – HDMI Connectivity

In order for the monitor to receive HDMI signals from the computer, use the HDMI cable to connect the monitor to the computer.

![](_page_9_Figure_8.jpeg)

## **Section 7: Basic Operation**

![](_page_10_Picture_1.jpeg)

When connecting or disconnecting any cables, remove the port cover first. Refer to Section 6.1.

- 1. Insert one end of the HDMI cable into your PC's graphics card. A VGA cable may also be used. A VGA cable is not included.
- 2. Connect the other end of the cable to the corresponding connector on your monitor.

![](_page_10_Figure_5.jpeg)

- 3. Connect the power cable to your monitor then connect the other end to your power source. It is recommended that you use a surge protector with adequate voltage if a wall outlet cannot be reached directly.
- 4. Locate the power button on the monitor and press it to turn the monitor on.

#### **FreeSync**

Please note: FreeSync is turned off by default. To enjoy the benefits of FreeSync, you must have hardware with FreeSync capability, an HDMI cable, and the latest graphic drivers. To use this feature, connect your computer and monitor with an HDMI cable. After connecting, you may receive a prompt to enable the feature on your computer. If you do not receive the prompt, you can enable the function in your graphics card menu. See your graphics card manufacturer's documentation for instructions on how to turn on and/or enable FreeSync.

### **Section 8: Indicator Light**

![](_page_10_Picture_11.jpeg)

Indicator Light

Solid blue light indicates power is on and the monitor is operating normally. Flashing blue light indicates no video source has been detected. Red light indicates that no horizontal or vertical signal has been detected or voltage is low. Please ensure your computer is on and all video cables are fully inserted and/or connected.

# **Section 9: OSD**

The On-Screen Display (OSD) Menu may be used to adjust your monitor's settings and appears on screen after turning on the monitor and pressing the **M** button.

![](_page_11_Picture_2.jpeg)

When using the monitor for the first time, settings will automatically adjust to optimal settings according to your computer's configuration and parts etc.

1. Press any one of the buttons (M,  $\nabla$ ,  $\blacktriangle$ , E,  $\blacklozenge$ ) to activate the navigation window.

![](_page_11_Picture_5.jpeg)

2. Press **M**  $\stackrel{\frown}{\text{m}}$  to enter the OSD menu.

![](_page_11_Picture_148.jpeg)

- 3. Press  $\nabla$  or  $\triangle$  to browse functions.
- Highlight the desired function, then press **M** to enter the sub-menu.
- Press  $\nabla$  or  $\triangle$  to browse sub-menus, then press **M** to highlight the desired function.
- Press  $\nabla$  or  $\triangle$  to highlight an option, then press **M** to confirm the settings and exit the current screen.
- 4. Press **F**  $\mathbb{R}$  to exit the current screen.

## 9.1 – OSD Menu Functions

![](_page_12_Picture_197.jpeg)

### **Section 10: ECO Modes and Gameplus Switching**

1. Press any one of the buttons (M,  $\nabla$ ,  $\blacktriangle$ , E,  $\blacklozenge$ ) to activate the navigation window.

![](_page_13_Picture_2.jpeg)

2. Press  $\blacktriangledown$  to switch Gameplus modes. According to the needs of your game, choose the corresponding game icon. These game icons are primarily designed to optimize your aim during shooting games, though they can be used for other scenarios.

![](_page_13_Picture_4.jpeg)

3 Press  $\triangle$  to switch ECO modes. These modes include Standard, Text, Movie, Game, FPS and RTS modes and can be used to optimize settings according to your activity. Standard mode is suitable for most activities.

![](_page_13_Picture_6.jpeg)

# **Section 11: Troubleshooting**

### **The screen is blank**

- Press the power button to turn the monitor on.
- Confirm the brightness and contrast settings are set normally.
- Check if the indicator light is flashing. If so, this indicates there is no signal from your video source.
- If your source is a notebook or laptop, be sure that its settings are in mirror or extension mode and the device itself is powered on.

#### **The image is out of focus**

• Ensure the video cable is inserted properly at both ends.

### **The screen is flashing**

- Try an alternative power source. If the current one is insufficient, it may be causing this issue.
- Ensure devices such as non-shielded speakers, fluorescent lighting, AC transformers, table fans etc. are a safe distance away from your screen to avoid magnetic disturbances.

### **The color bleeds or visual effects appear unusual.**

- If your screen is all red or blue, or any colors disappear, check to see that the cable is properly inserted. A loose connection can cause a bad signal.
- Try connecting to another video source for comparison.

### **The screen appears to be scrolling, rolling, or moving unusually.**

- Check that your source frequency is within 55-75Hz.
- Reconnect and ensure your video cable is secure.

### **The monitor needs cleaning**

- Make sure the monitor has been powered off before cleaning.
- Always use soft, non-abrasive cloth when cleaning.
- Use dry, non-abrasive cloth to gently remove debris or dust.
- If necessary, lightly dampen cloth with water and gently clean the surface.
- Never use alcohol or ammonia-based cleaning solutions.
- Never spray liquid directly onto any part of the monitor.

### **The indicator light does not work**

- Check if the power is on.
- Check if the power cable is fully connected to a wall outlet.

### **Cannot plug and play.**

- Make sure the monitor is compatible with your PC.
- Make sure your graphics card is compatible with the monitor.
- Make sure the pins within the cable's connectors are not damaged.

### **Dim image**

• Adjust the brightness and contrast ratio.

### **Image jitter/moire pattern**

• Nearby electric equipment may interfere with the monitor.

#### **Light indicator is on or flashing, but there is no image displayed on screen**

- Check if the monitor is receiving power.
- Check if the graphics card is installed properly.
- Make sure the HDMI cable is securely connected to the monitor.
- Make sure the pins within the cable's connectors are not damaged.

### **Color shortage (red, green, or blue)**

• Make sure the pins within the cable's connectors are not damaged.

### **Image position is not centered/the size is not right**

• Please adjust Clock or Auto settings.

### **Color difference (colors are not optimized)**

• Adjust RGB colors or reset color temperature.

# **Section 12: Specifications**

![](_page_15_Picture_211.jpeg)

### **Section 13: 1 Year Limited Hardware Warranty**

Your VIOTEK® NB32CW/NB32CB Curved Monitor ("Product") includes a One Year Limited Hardware Warranty ("Warranty"). The Warranty covers product defects in materials and workmanship under normal use. This Warranty is limited to residents of the United States and Canada only and is available only to original purchasers. This Warranty gives you specific legal rights and you may also have other rights which vary from state to state.

This Warranty starts on the date of your purchase and lasts for one year (the "Warranty Period"). The Warranty Period is not extended if the Product is repaired or replaced. We may change the availability of this limited warranty at our discretion, but any changes will not be retroactive.

Warranty services are provided by Warranty Pro ("WP"). If a hardware defect arises and a valid claim is received within the Warranty Period, at its option and to the extent permitted by law, WP will: (1) repair the hardware defect by using new or refurbished parts that are equivalent to new in performance and reliability; or (2) exchange the Product with a product that is new or refurbished which is substantially equivalent to the original product. This Warranty is for one replacement only of like-items and does not cover items out of production if the product is no longer made or stocked. This Warranty is not assignable or transferable. The original purchaser may call WP's tollfree number at 1-855-229-9472 for service requests.

When a product or part is exchanged, any replacement item becomes your property and the replaced item becomes WP's property. This warranty only covers technical hardware defectiveness during the warranty period and under normal use conditions. WP does not warrant uninterrupted or error-free operation of this Product. This Warranty does not cover any damage due to: (a) transportation; (b) storage: (c) improper use; (d) failure to follow the product instructions or to perform any preventive maintenance; (e) modifications; (f) unauthorized repair; (g) normal wear and tear; or (h) external causes such as accidents, abuse, or other actions or events beyond our reasonable control.

Important: Do not disassemble the Product. Disassembling the Product will void this Warranty. Only WP or a party expressly authorized by WP should perform service on this Product.

DISCLAIMER OF WARRANTY: THE REMEDIES DESCRIBED ABOVE ARE YOUR SOLE AND EXCLUSIVE REMEDIES AND OUR ENTIRE LIABILITY FOR ANY BREACH OF THIS LIMITED WARRANTY. OUR LIABILITY SHALL UNDER NO CIRCUMSTANCES EXCEED THE ACTUAL AMOUNT PAID BY YOU FOR THE DEFECTIVE PRODUCT, NOR SHALL WE UNDER ANY CIRCUMSTANCES BE LIABLE FOR ANY CONSEQUENTIAL, INCIDENTAL, SPECIAL OR PUNITIVE DAMAGES OR LOSSES, WHETHER DIRECT OR INDIRECT.

SOME STATES DO NOT ALLOW THE EXCLUSION OR LIMITATION OF INCIDENTAL OR CONSEQUENTIAL DAMAGES, SO THE ABOVE LIMITATION OR EXCLUSION MAY NOT APPLY TO YOU.

THE DURATION AND REMEDIES OF ALL IMPLIED WARRANTIES, INCLUDING WITHOUT LIMITATION THE WARRANTIES OF MERCHANTABILITY AND FITNESS FOR A PARTICULAR PURPOSE ARE LIMITED TO THE DURATION OF THIS EXPRESS LIMITED WARRANTY.

#### **DECLARATION OF CONFORMITY**

This device complies with Part 15 of the FCC Rules.

Operation is subject to the following two conditions: (1) This device may not cause harmful interference, and (2) this device must accept any interference received, including interference that may cause undesired operation.

#### **FCC RELATED INFORMATION:**

This equipment has been tested and found to comply with the limits for a Class B digital device, pursuant to Part 15 of the FCC Rules. These limits are designed to provide reasonable protection against harmful interference in a residential installation. This equipment generates, uses, and can radiate radio frequency energy and, if not installed and used in accordance with the instructions, may cause harmful interference to radio communications. However, there is no guarantee that interference will not occur in a particular installation. If this equipment does cause harmful interference to radio or television reception, which can be determined by turning the equipment off and on, the user is encouraged to try to correct the interference by one or more of the following measures:

- · Reorient or relocate the receiving antenna.
- · Increase the separation between the equipment and receiver.
- · Connect the equipment into an outlet on a circuit different from that to which the receiver is connected.
- · Consult the dealer or an experienced radio/TV technician for help.

The manufacturer is not responsible for any radio or TV interference caused by unauthorized modifications to this equipment. Such modifications could void the user's authority to operate the equipment.

![](_page_19_Picture_0.jpeg)

**COPYRIGHT © 2019 VIOTEK. ALL RIGHTS RESERVED.**